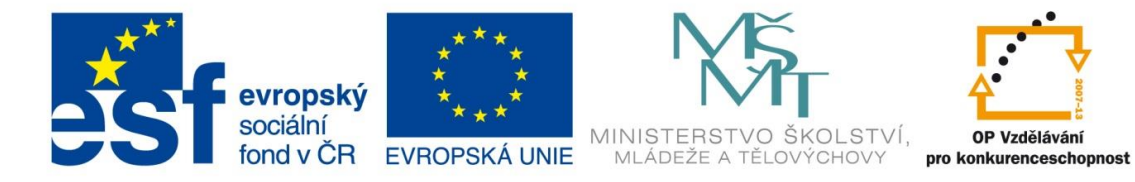

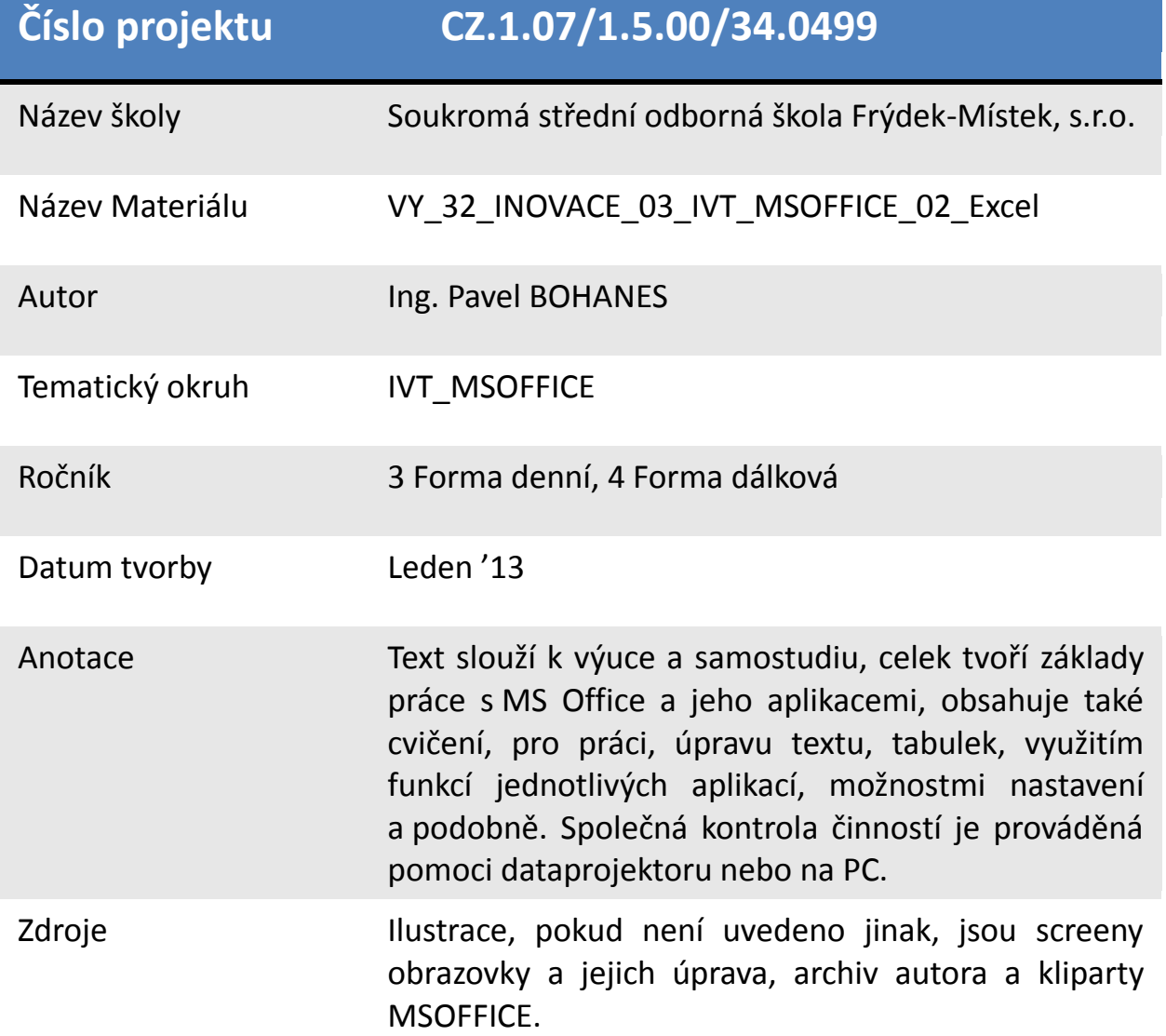

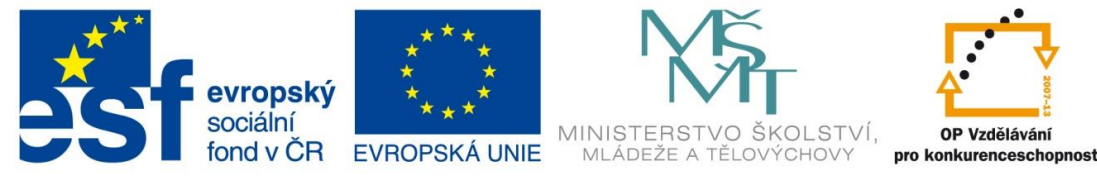

### **Buňka MS Excel**

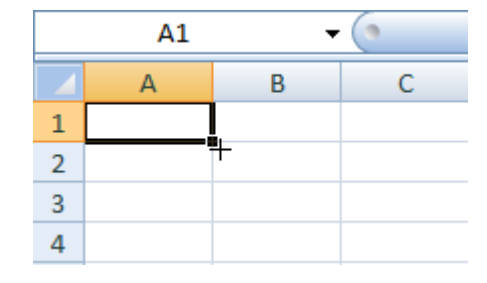

Na obrázku vidíme aktivně vybranou buňku **A1** je to adresa buňky můžete si ji představit jako souřadnice na mapě a navíc když říkáme, že je to adresa, tak si představte adresu naší školy, je to T. G. Masaryka 456 (A1) nikoli 456 T. G. Masaryka (1A), takto

pojmenovanou buňku ve vzorcích bude MS Excel brát jako chybu a nedokáže se tím srovnat. Jedině, kdybyste tuto buňku přejmenovali z 1A na A1 ale to nemá smysl, protože každá buňka se dá přejmenovat jen jedenkrát v každém listu. A ztratíme tak možnost smysluplného přejmenováni. A jak buňku přejmenovat vyberte text A1 do bloku a pojmenujte ji smysluplně podle toho, co obsahuje.

Buňka je srdcem a nosičem informace v MS Excelu.

Všimněte si, že text je zarovnán implicitně vlevo a číselný obsah je zarovnán vpravo. Vzorce a funkce vždy začínají = aby MS Excel pochopil, že bude počítat nikoli jen zobrazovat obsah buňky. Vzorec typu **B** s výsledkem 3 **nebudeme** používat,

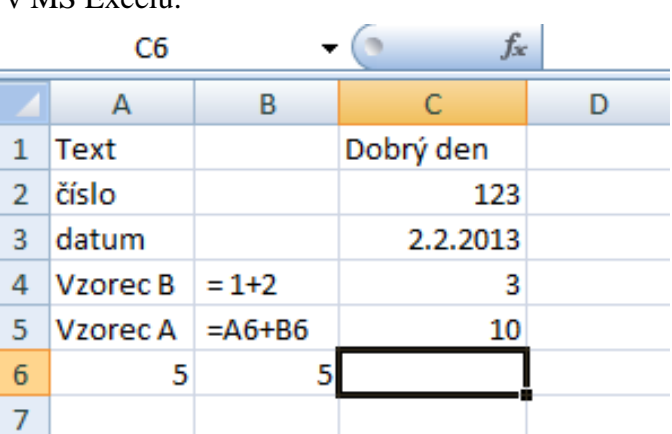

tím bychom deklasovali MS Excel na nějakou sčítačku. Vzorec typu **A** je to, proč používáme tabulkový procesor, Vidíte, že v **A5** je 5 a v **B5** je rovněž 5 v C6 je výsledek těchto 2 hodnot **10**.

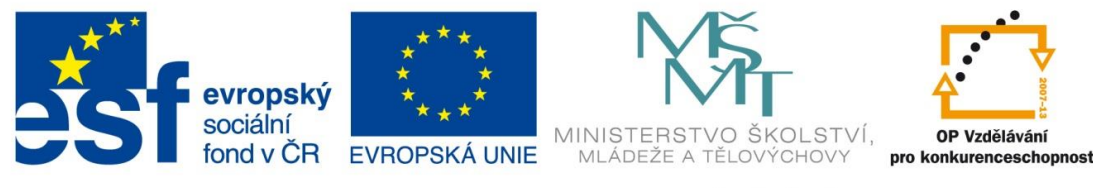

## **Pohyb mezi buňkami**

- 1. **kliknutím myší** do buňky, čímž se tato stane aktivní
- 2. **pomocí šipek**, vlevo, vpravo, nahoru a dolu, pokud se chceme dostat na blízkou buňku daným směrem
- 3. **Ctrl + šipka vpravo** nás pošle na poslední sloupec naší tabulky (druhý stisk jsme-li v tabulce, vás pošle a poslední sloupec listu) nebo na poslední sloupec listu XFD,
- 4. **Ctrl + šipka vlevo** nás pošle na poslední sloupec tabulky např., pokud jste na druhém řádku tak na sloupec C2 s obsahem 123. Druhý stisk na A2,
- 5. **Ctrl + šipka dolů** nás pošle na poslední řádek naší tabulky (druhý stisk jsme-li v tabulce, vás pošle a poslední řádek listu) nebo na poslední řádek listu 1048576,
- 6. **Ctrl + šipka nahoru** nás pošle na poslední sloupec tabulky např., pokud jste ve třetím sloupci tak na řádek C5 s obsahem 10. druhý stisk na C1,
- 7. **Page Up** x **Page Down**  posuneme se o viditelnou obrazovku nahoru či dolů,
- 8. **F5** nám umožní zadat souřadnice naší buňky, se kterou chceme pracovat,

## **Práce s obsahem buňky**

Obsah buňky zadáváme pomoci klávesnice a potvrdíme tlačítkem **Enter,** nebo šipkou doprava či dolů.

Editace (oprava) obsahu buňky, nebo chcete-li, prostě změnu údajů v buňce provádíme kliknutím do **řádku vzorců** na aktivní buňce nebo pomocí tlačítka F2. Pokud ji nechcete opravit ale změnit, jednoduše na ní klikneme a začneme psát.

Vymazání obsahu buňky pomocí tlačítka **Delete**. Buňka vymazat nejde pouze její obsah

# **Úprava velikosti buňky**

Vidíte tvar kurzoru mezi sloupci C a D, pokud tak to vypadá a držíte **levé tlačítko myši**, můžete pohybovat ve směru vlevo a vpravo a podle toho se bude měnit šířka

sloupce C. Pokud budete mít vybráno sloupců více, bude měnit šířku všech sloupců výběru.

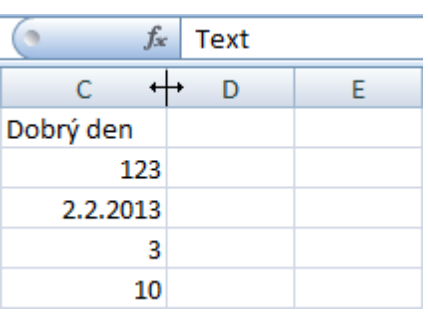

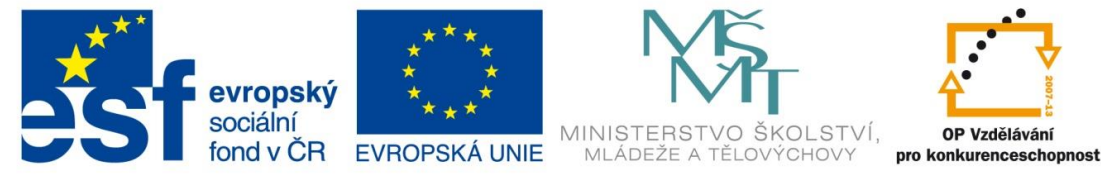

To samozřejmě analogicky platí i pro řádky a je to úprava šířky, výšky řádku, sloupce

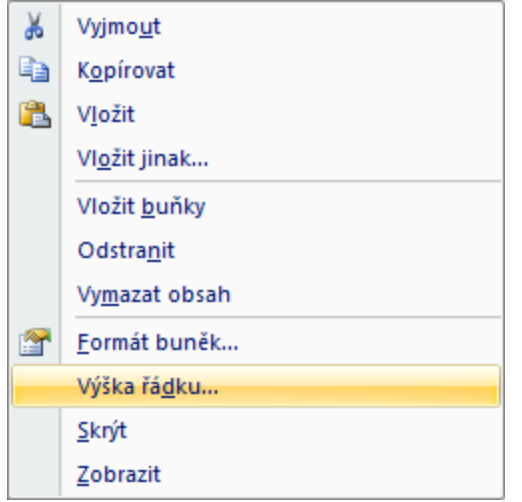

**tažením** ve směru, který potřebujeme, Nebo uděláme místo tažení dvojklik levým tlačítkem myši na místě mezi sloupci či řádky a šířka či výška buňky se automaticky upraví na nejmenší možnou velikost podle obsahu buňky.

Použitím pravého tlačítka myši na výběru a pomoci volby výška řádku nebo šířka sloupce z kontextového menu můžeme přímo určit šířku nebo výšku buněk.

## **Výběr buněk**

Označování buněk do **bloku** (požívá se např. pro změnu designu obsahu buňky, pro kopírování, přesouvání, vložení grafů apod.) provádíme stiskem **levého tlačítka myši** obvykle do levého horního rohu našeho bloku a tažením myší na protilehlý roh. Takto můžeme označit i buňky, které spolu

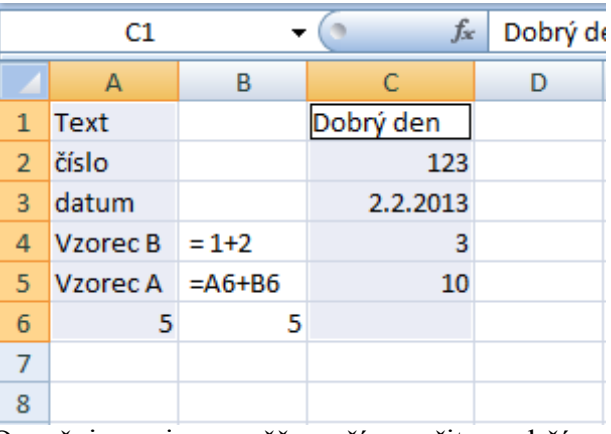

nesousedí takzvaný mnoho násobný výběr. Označujeme je rovněž myší, a přitom držíme klávesu **Ctrl.**

Všimněte si, že jedna buňka výběru je bílá a ne modrá to znamená, že je to první buňka výběru a ulehčuje to eventuální orientaci.

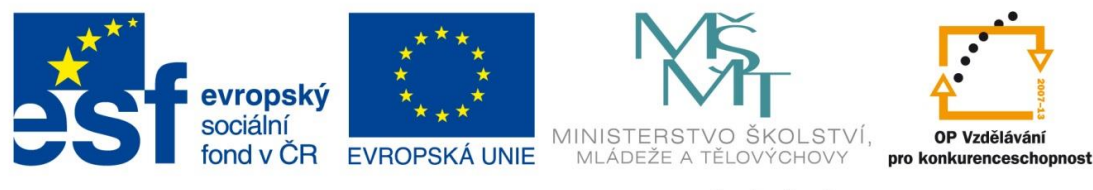

K označení celého řádku nebo sloupce musíme kliknout na **záhlaví** tedy na oblast názvů sloupců označené písmeny nebo na oblast názvů řádků označené číslicemi.

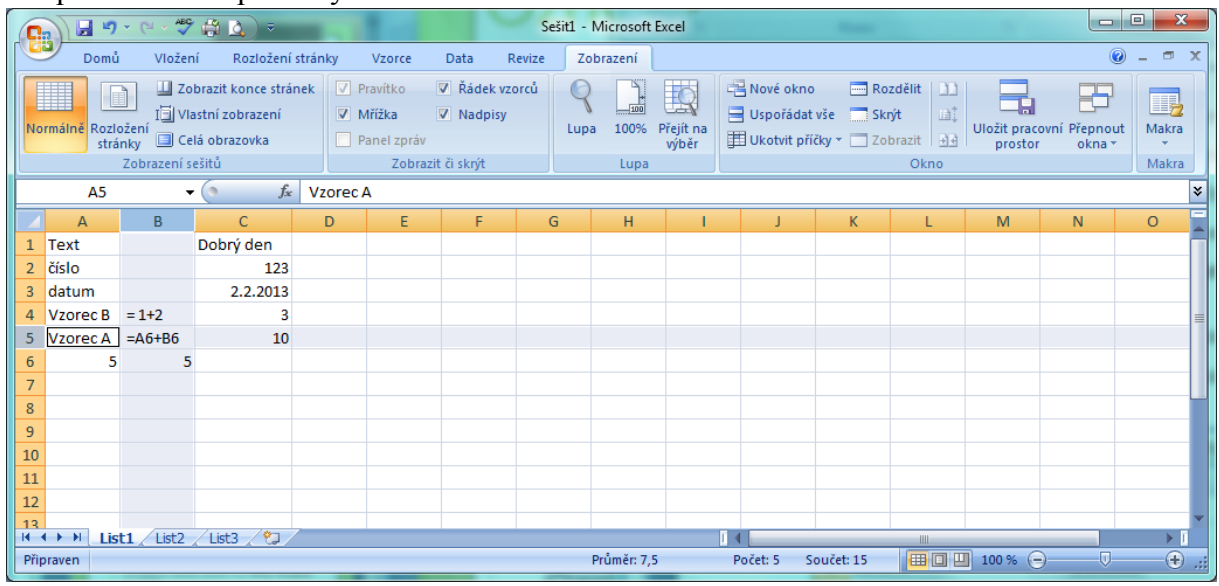

#### **Vkládání, odebírání (odstranění) buněk**

Můžeme přidat **řádek**, **sloupec nebo výběr**. Pomoci pravého tlačítka myši na záhlaví

řádku, sloupce nebo výběru a následně volba **Vložit buňky**. Sloupce nebo řádky se vždy vloží **před** náš aktivní výběr, do kterého jsme klikli. Pokud chcete výběr odstranit, použijte volbu, hned pod, Vložit buňky, a to Odstranit. Nebo vyzkoušejte klávesové zkratky **CTRL** + "+" pro vkládání buněk nebo **CTRL** + **"-"** pro odstranění buněk.

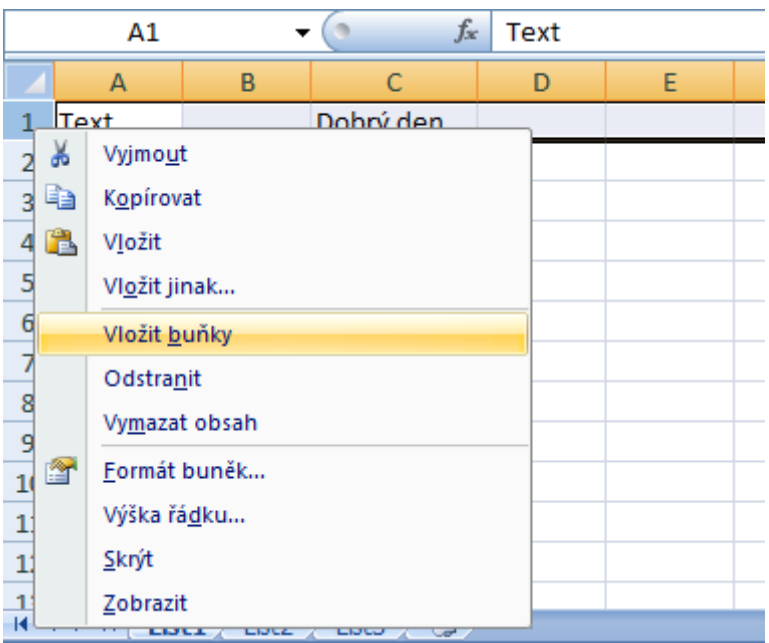